Manual de instrucciones

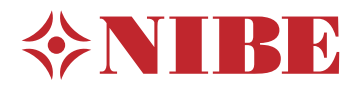

# Módulo de control **NIBE SMO S40**

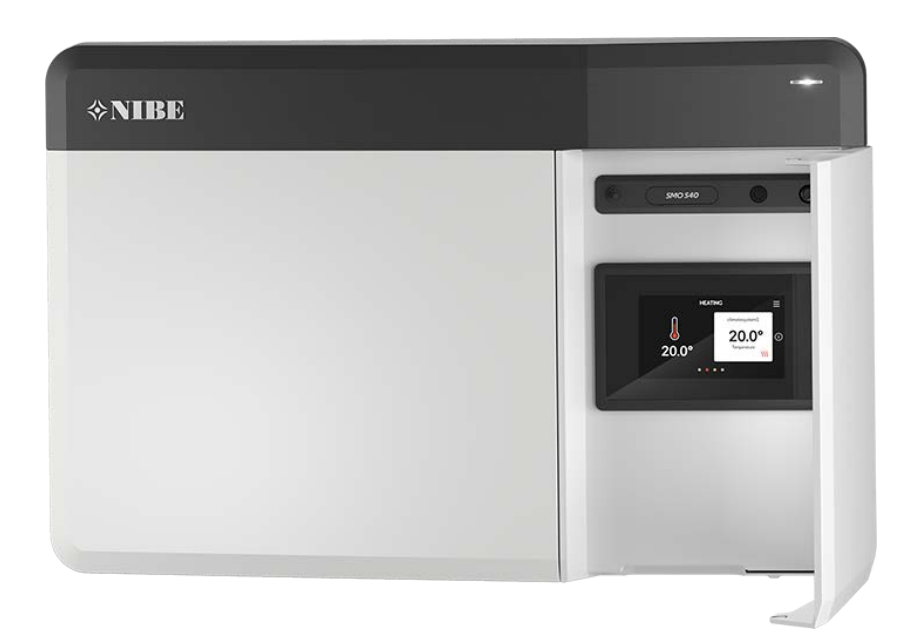

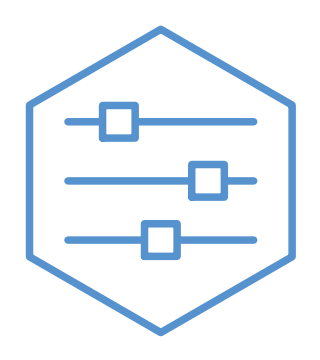

UHB ES 2208-1 631969

# Guía rápida

### NAVEGACIÓN

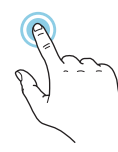

La mayoría de las opciones y funciones se activan pulsando ligeramente la pantalla con el dedo.

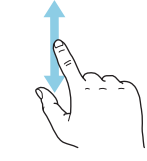

Si el menú incluye varios submenús, puede ver más información arrastrando hacia arriba o hacia abajo con el dedo.

### **Desplazamiento horizontal Selección Desplazamiento vertical**

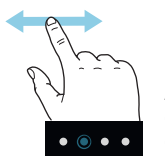

Los puntos del borde inferior indican que hay más páginas.

Arrastre hacia la derecha o hacia la izquierda con el dedo para pasar de una página a otra.

### **Guía inteligente**

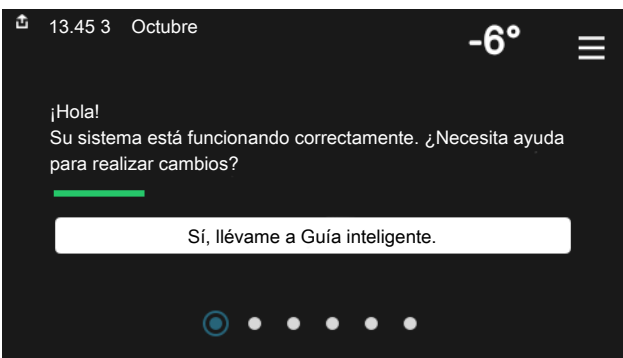

La guía inteligente le ayudará a consultar información sobre el Aquí puede ajustar la temperatura de las zonas de su instalación. estado actual y a realizar fácilmente los ajustes más comunes. La información que aparece en pantalla depende del producto adquirido y de los accesorios conectados al producto.

#### **Aumento de la temperatura del ACS**

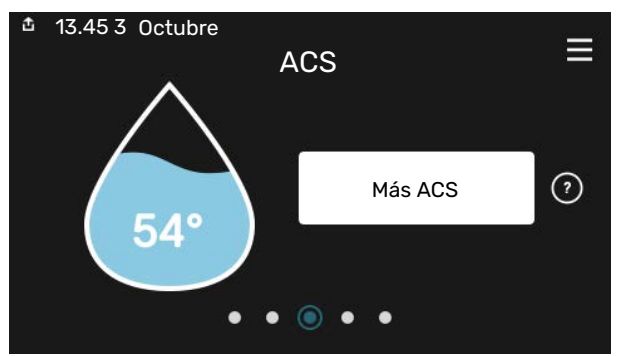

Aquí puede iniciar o detener un aumento provisional de la temperatura del ACS.

#### **Ajuste de la temperatura interior.**

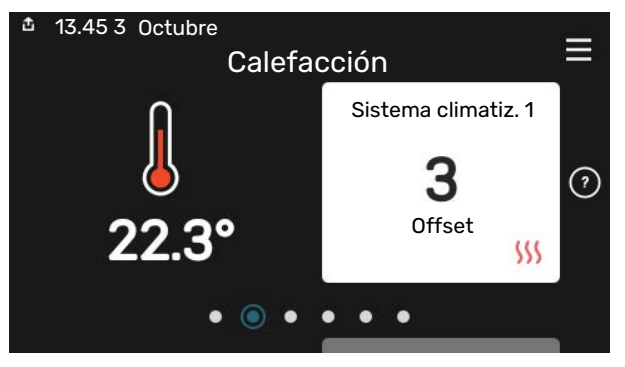

#### **Descripción del producto**

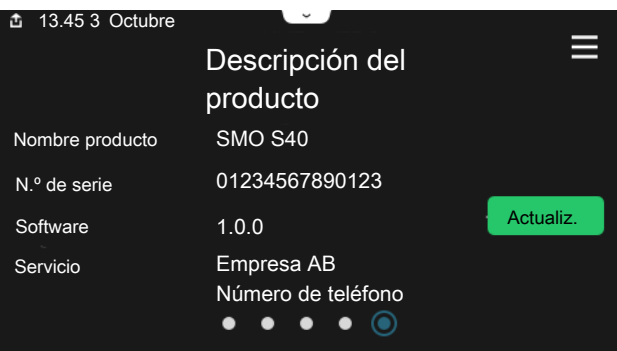

Aquí puede encontrar información sobre el nombre del producto, el número de serie del producto, la versión del software y el mantenimiento. Cuando haya una nueva versión de software para descargar, podrá hacerlo desde aquí (siempre que la unidad SMO S40 esté conectada a myUplink).

#### SI SE PRODUCEN PROBLEMAS DE CONFORT

Si tiene algún tipo de problema de confort, hay varias medidas que puede adoptar antes de avisar a su instalador. Encontrará instrucciones en la sección «Solución de problemas».

# **Tabla de contenidos**

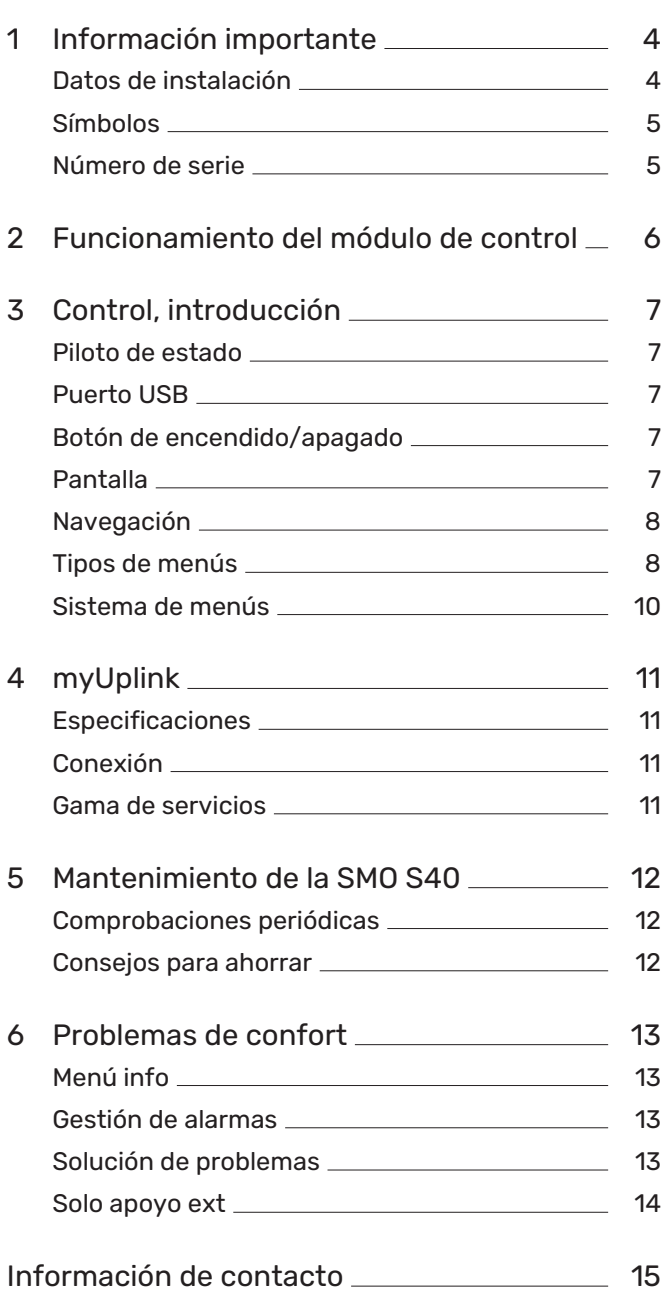

# **Información importante**

# <span id="page-3-0"></span>Datos de instalación

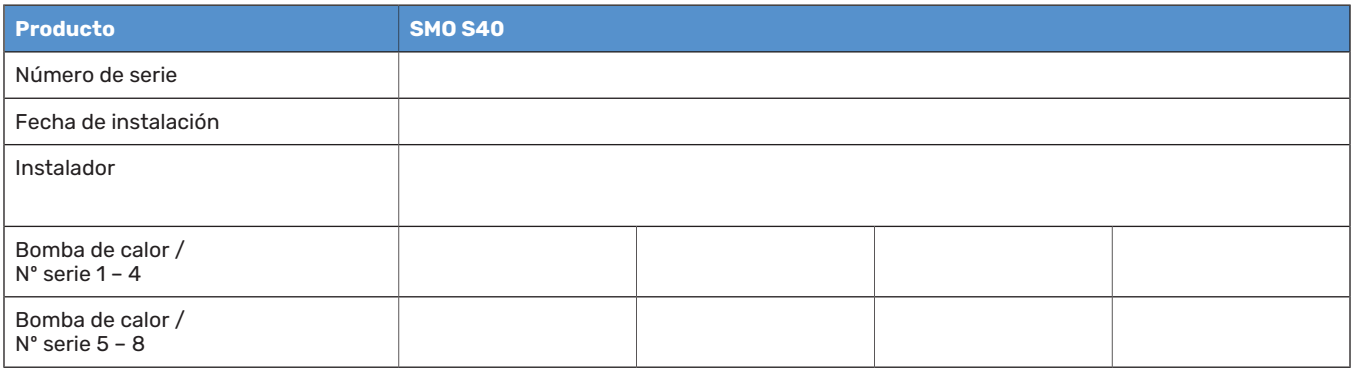

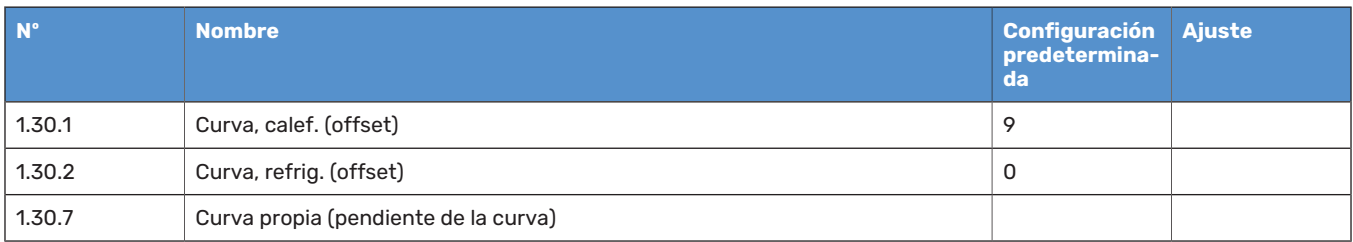

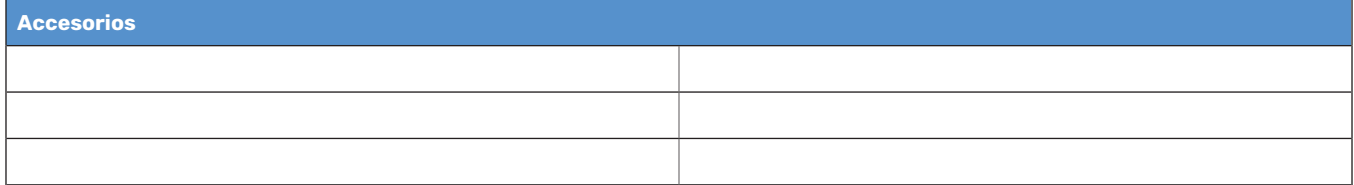

El número de serie debe indicarse siempre.

Certificación de que la instalación se ha realizado con arreglo a las instrucciones del manual de instalación y de la normativa aplicable.

Fecha \_\_\_\_\_\_\_\_\_\_\_\_\_\_\_\_\_\_\_\_\_\_\_\_\_\_\_\_\_\_ Firmado \_\_\_\_\_\_\_\_\_\_\_\_\_\_\_\_\_\_\_\_\_\_\_\_\_\_\_\_\_\_\_\_\_\_\_\_\_\_\_\_\_\_

# <span id="page-4-0"></span>Símbolos

Explicación de los símbolos que pueden aparecer en este manual.

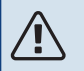

## NOTA:

Este símbolo indica que existe peligro para las personas o la máquina.

# **F** Cuidado

Este símbolo introduce información importante que debe respetar al manejar su sistema.

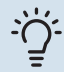

# <span id="page-4-1"></span>**:^^:** SUGERENCIA

Este símbolo introduce consejos que simplifican el uso del producto.

## Número de serie

El número de serie aparece en el lado izquierdo del módulo de control y en la pantalla de inicio «Descripción del producto».

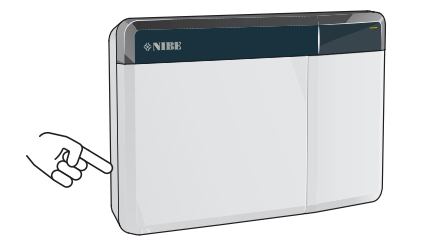

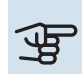

# **F** Cuidado

Para recibir servicio técnico y asistencia, necesita el número de serie del producto (14 dígitos).

# **Funcionamiento del módulo de control**

<span id="page-5-0"></span>El SMO S40 proporciona un control optimizado de la unidad de climatización que, junto con una NIBE bomba de calor, un acumulador de ACS y un apoyo externo (por ejemplo, una caldera de gas, gasoil o eléctrica), constituye una instalación completa. Entre otras cosas, controla la bomba de calor, las bombas de circulación, las válvulas inversoras y el apoyo externo para proporcionar a su hogar una calefacción barata, respetuosa con el medio ambiente y muy eficiente. Se pueden conectar hasta ocho bombas de calor NIBE a un sistema de control.

Gracias a la tecnología inteligente y fácil de usar del módulo de control, se puede ajustar automáticamente la climatización interior y controlar todo el sistema desde un teléfono móvil o una tableta.

# **Control, introducción**

<span id="page-6-0"></span>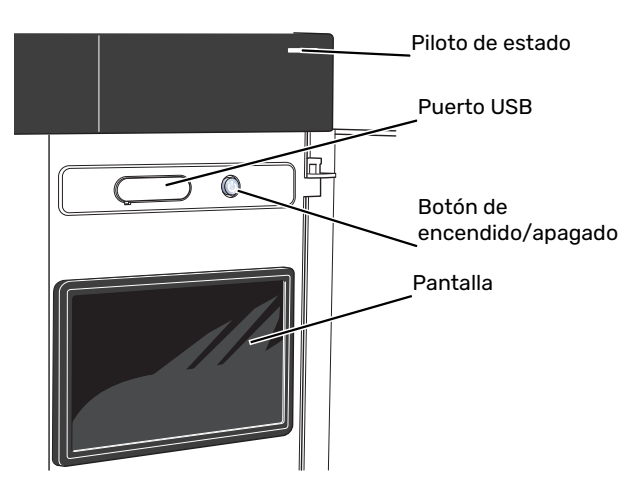

## <span id="page-6-1"></span>Piloto de estado

El piloto de estado indica si el sistema está funcionando bien o no. Este piloto:

- **•** tiene una luz blanca durante el funcionamiento normal.
- **•** Luce amarillo en el modo de emergencia.
- **•** Luce rojo en caso de alarma.
- **•** tiene una luz blanca intermitente durante las notificaciones activas.
- **•** tiene una luz azul cuando la unidad SMO S40 está apagada.

Si el piloto de estado tiene una luz roja, recibirá información y sugerencias sobre las acciones adecuadas en la pantalla.

### <span id="page-6-2"></span>**SUGERENCIA**

También recibirá esta información a través de myUplink.

## Puerto USB

Encima de la pantalla hay un puerto USB que se puede utilizar, por ejemplo, para actualizar el software. Inicie sesión en [myuplink.com](www.myuplink.com) y haga clic en la pestaña «General» y luego en «Software» para descargar la versión más reciente del software para su instalación.

# <span id="page-6-3"></span>Botón de encendido/apagado

El botón de encendido/apagado tiene tres funciones:

- **•** puesta en funcionamiento
- **•** desconexión
- **•** activación del modo de emergencia

Para poner en marcha la unidad, pulse el botón de encendido/apagado una vez.

Para apagar, reiniciar o activar el modo de emergencia: mantenga pulsado el botón de encendido/apagado durante 2 segundos. Aparecerá un menú con diversas opciones.

Para un apagado brusco, pulse y mantenga presionado el botón de encendido/apagado durante 5 segundos.

<span id="page-6-4"></span>Para activar el modo de emergencia con la unidad SMO S40 apagada: pulse y mantenga presionado el botón de encendido/apagado durante 5 segundos. (Pulse el botón una vez para desactivar el modo de emergencia.)

# Pantalla

Muestra instrucciones, ajustes e información sobre el funcionamiento.

# <span id="page-7-0"></span>Navegación

La unidad SMO S40 tiene una pantalla táctil de fácil manejo por la que podrá navegar con un solo dedo.

#### **SELECCIÓN**

La mayoría de las opciones y funciones se activan pulsando ligeramente la pantalla con el dedo.

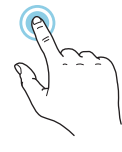

### **DESPLAZAMIENTO HORIZONTAL**

Los puntos del borde inferior indican que hay más páginas.

Arrastre hacia la derecha o hacia la izquierda con el dedo para pasar de una página a otra.

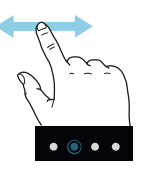

### **DESPLAZAMIENTO VERTICAL**

Si el menú incluye varios submenús, puede ver más información arrastrando hacia arriba o hacia abajo con el dedo.

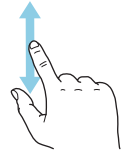

### **CAMBIO DE AJUSTES**

Pulse sobre el ajuste que desee cambiar.

Si se trata de un ajuste de activación/desactivación, cambiará en cuanto pulse sobre él.

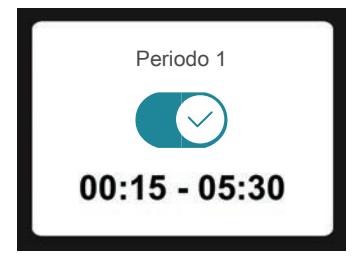

Si hay varios valores posibles, aparecerá una rueda. Arrástrela hacia arriba o hacia abajo para buscar el valor deseado.

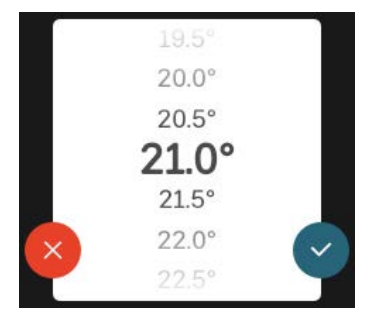

Pulse  $\vee$  para guardar el cambio o  $\vee$  si no desea cambiar el valor.

#### **AJUSTE DE FÁBRICA**

Los valores predeterminados de fábrica están marcados con un \*.

Es posible que el instalador haya elegido otros valores más adecuados para su sistema.

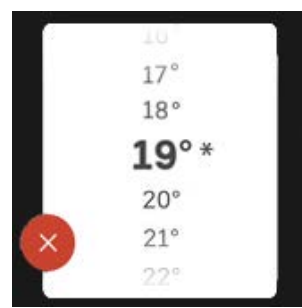

#### **MENÚ AYUDA**

En muchos menús aparece un símbolo que indica que hay ayuda disponible.

Pulse el símbolo para abrir el texto de ayuda.

<span id="page-7-1"></span>Puede que tenga que arrastrar con el dedo para ver todo el texto.

# Tipos de menús

### **PANTALLAS DE INICIO**

#### **Guía inteligente**

La guía inteligente le ayudará a consultar información sobre el estado actual y a realizar fácilmente los ajustes más comunes. La información que aparece en pantalla depende del producto adquirido y de los accesorios conectados al producto.

Seleccione una opción y pulse sobre ella para continuar. Las instrucciones que aparecen en pantalla le ayudarán a elegir correctamente o le facilitarán información sobre lo que está ocurriendo.

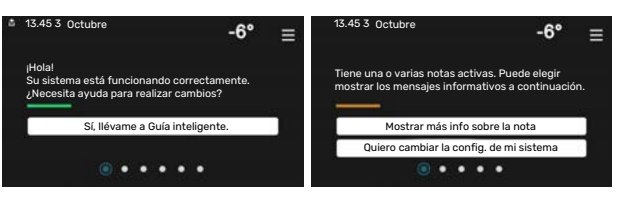

#### **Páginas de función**

En las páginas de función puede consultar información sobre el estado actual y realizar fácilmente los ajustes más comunes. Las páginas de función que aparecen en pantalla dependen del producto adquirido y de los accesorios conectados al producto.

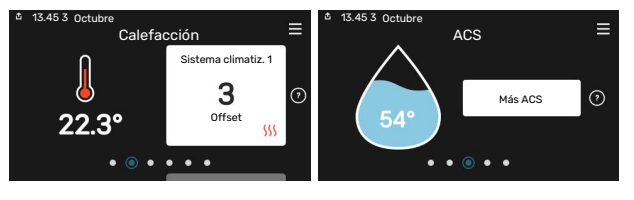

Arrastre hacia la derecha o hacia la izquierda con el dedo para pasar de una página de función a otra.

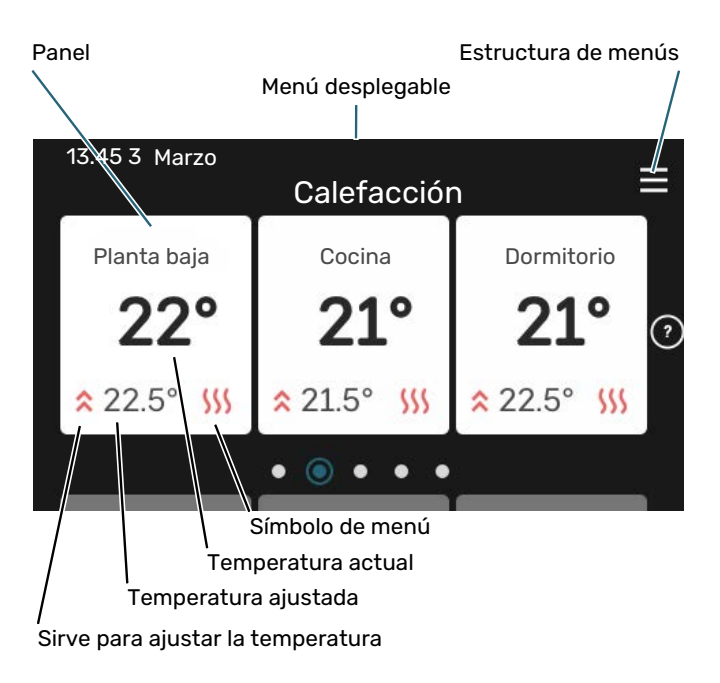

Pulse la tarjeta para ajustar el valor deseado. En determinadas páginas de función tendrá que arrastrar hacia arriba o hacia abajo con el dedo para ver más paneles.

#### **Descripción del producto**

Puede resultar útil tener la descripción del producto abierta durante cualquier caso de servicio. Puede encontrarla entre las páginas de función.

Aquí puede encontrar información sobre el nombre del producto, el número de serie del producto, la versión del software y el mantenimiento. Cuando haya una nueva versión de software para descargar, podrá hacerlo desde aquí (siempre que la unidad SMO S40 esté conectada a myUplink).

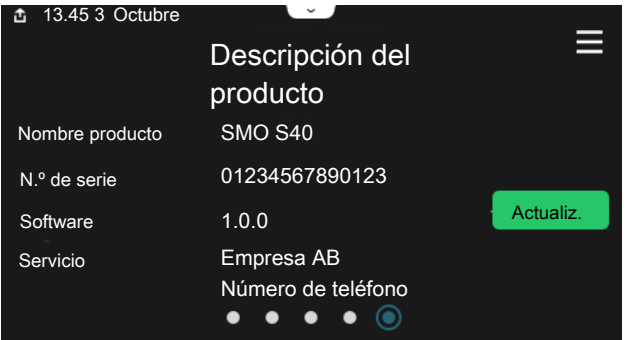

#### **Menú desplegable**

Desde las pantallas de inicio puede acceder a una ventana nueva con más información arrastrando hacia abajo un menú desplegable.

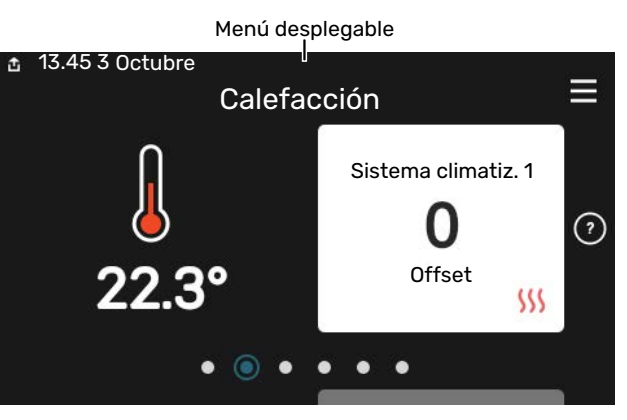

El menú desplegable muestra el estado actual de la unidad SMO S40, qué componentes están en funcionamiento y qué está haciendo la unidad SMO S40 en ese momento. Las funciones que están en funcionamiento se señalan con un marco.

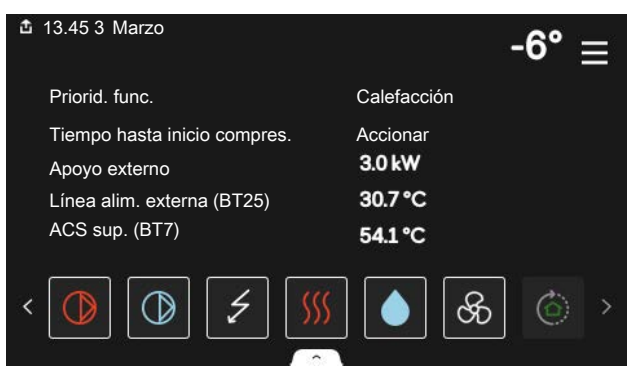

Pulse los iconos del borde inferior del menú para obtener más información sobre cada función. Utilice la barra de desplazamiento para ver toda la información de la función seleccionada.

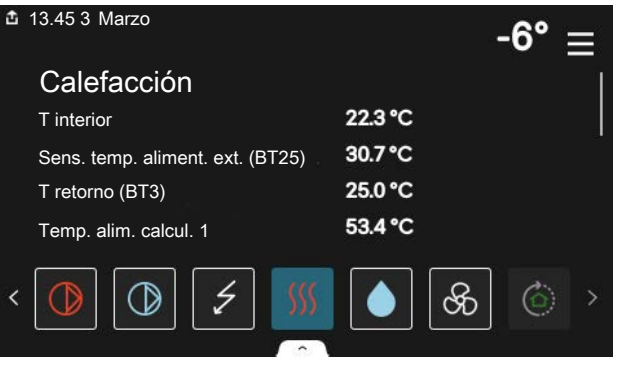

#### **ESTRUCTURA DE MENÚS**

En la estructura de menús encontrará todos los menús y podrá configurar ajustes más avanzados.

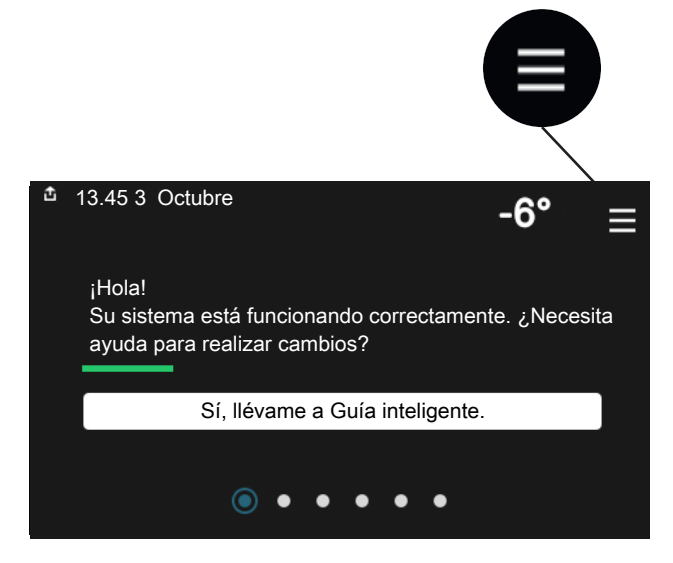

Siempre puede pulsar «X» para regresar a las pantallas de inicio.

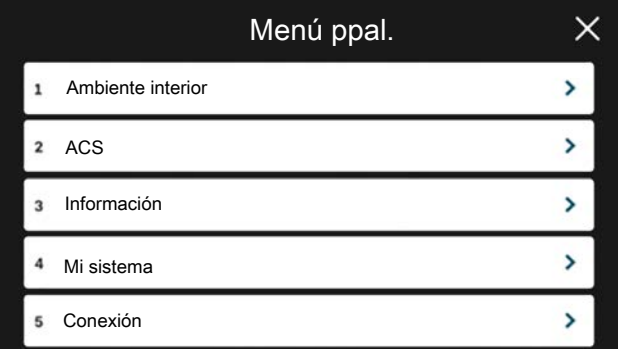

## <span id="page-9-0"></span>Sistema de menús

### **ESTRUCTURA DE MENÚS**

La estructura de menús consta de ocho menús principales. Para ver una descripción detallada, consulte el Manual de instalación.

#### **Menú 1 – Ambiente interior**

Aquí se realizan ajustes relacionados con la ventilación y las temperaturas interiores (se requiere un accesorio).

#### **Menú 2 – ACS**

Aquí se realizan ajustes para el funcionamiento del ACS.

Este menú solo está visible en instalaciones con calentador de agua.

#### **Menú 3 - Info**

Aquí puede consultar información de funcionamiento actual y puede encontrar diversos registros con información más antigua.

#### **Menú 4 - Mi sistema**

Aquí puede ajustar la fecha, el idioma, el modo de funcionamiento, etc.

#### **Menú 5 - Conexión**

Desde aquí puede conectar el sistema a myUplink y realizar ajustes relacionados con la red.

#### **Menú 6 - Programación**

Aquí puede programar diversos componentes del sistema.

#### **Menú 7 - Conf. instalador**

Aquí se realizan ajustes avanzados. Este menú está reservado a instaladores o personal de servicio técnico.

#### **Menú 8 - USB**

Este menú se ilumina cuando se conecta una memoria USB. Desde aquí puede, por ejemplo, actualizar el software.

# **myUplink**

<span id="page-10-0"></span>Con myUplink puede controlar la instalación en cualquier momento y lugar. Si se produce cualquier anomalía, recibirá una alarma directamente en su correo electrónico o una notificación automática en la app myUplink, con lo que podrá tomar medidas de inmediato.

Visite el sitio [myuplink.com](www.myuplink.com) para obtener más información.

# **F** Cuidado

Para poder empezar a utilizar myUplink, primero tendrá que instalar y configurar el producto de acuerdo con las instrucciones que aparecen en el manual de instalación.

## <span id="page-10-1"></span>Especificaciones

Para que myUplink pueda comunicarse con su unidad SMO S40 se requiere lo siguiente:

- **•** Red inalámbrica o cable de red
- **•** conexión a Internet
- <span id="page-10-2"></span>**•** Una cuenta en [myuplink.com](www.myuplink.com)

Recomendamos nuestras apps móviles para myUplink.

# Conexión

Para conectar su sistema a myUplink:

- 1. Seleccione el tipo de conexión (wifi/Ethernet) en el menú 5.2.1 o 5.2.2.
- 2. Desplácese por el menú 5.1 y seleccione «Pedir nueva cadena de conexión».
- 3. En cuanto se cree una cadena de conexión, aparecerá en este menú y será válida durante 60 minutos.
- <span id="page-10-3"></span>4. Si aún no tiene una cuenta, dese de alta en la app móvil o en [myuplink.com](www.myuplink.com).
- 5. Utilice esta cadena de conexión para conectar la instalación a su cuenta de usuario en myUplink.

## Gama de servicios

myUplink da acceso a varios niveles de servicio. El nivel básico está incluido y, aparte de él, puede elegir dos servicios premium sujetos a una tarifa anual fija (la tarifa varía dependiendo de las funciones seleccionadas).

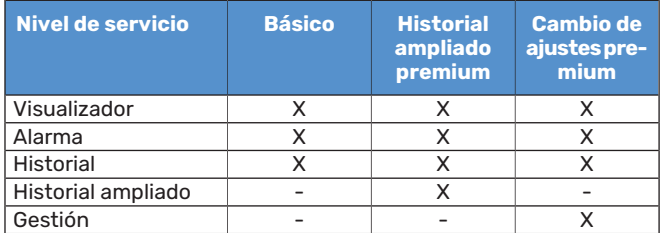

# **Mantenimiento de la SMO S40**

# <span id="page-11-0"></span>Comprobaciones periódicas

Debe comprobar su instalación a intervalos regulares.

<span id="page-11-1"></span>Si sucede algo inusual, la pantalla muestra mensajes sobre el problema en forma de textos de alarma.

## Consejos para ahorrar

Su instalación produce calefacción y agua caliente sobre la base de los ajustes que usted define.

Entre los factores que afectan al consumo de energía están, por ejemplo, la temperatura interior, el consumo de agua caliente, el nivel de aislamiento de la vivienda y el número de superficies acristaladas que tiene. La orientación de la casa, por ejemplo su exposición al viento, también influye en el consumo.

Recuerde también lo siguiente:

- **•** Abra totalmente las válvulas de termostato (salvo en las habitaciones que desee mantener a menor temperatura). Es importante ya que las válvulas de termostato total o parcialmente cerradas ralentizan el caudal en el sistema climatizador, con lo que la instalación funciona a mayor temperatura. Esto a su vez puede aumentar el consumo de energía.
- **•** Puede reducir los costes de explotación cuando se ausente de casa programando determinados componentes del sistema. Para ello, utilice el menú 6 - «Programación».
- **•** Si selecciona «Baja» en el menú 2.2 «Demanda ACS», se utiliza menos energía.

# **Problemas de confort**

<span id="page-12-0"></span>En la mayoría de los casos, SMO S40 detecta los problemas de funcionamiento (que pueden derivar en problemas de confort) y los indica mediante alarmas e instrucciones que muestra en la pantalla.

# <span id="page-12-1"></span>Menú info

Todos los valores de medición del módulo de control se recopilan en el menú 3.1 - «Info funcionam.» del sistema de menús del módulo de control. Revisar los valores de este menú suele simplificar la identificación de la causa de un fallo.

13.45 3

13.45 3 Octubre

lo cual puede reducir el confort.

Rest. alarma y reintentar Iniciar modo auxiliar

Su sistema tiene una alarma activa. Seleccione una acción o contacte con el instalador. er más info sobre la alar Quiero cambiar la config. de mi sistema

La bomba ha perdido el contacto con el sensor de temp. de alim. Apoyo externo bloqueado. El sistema pasa al modo de alarma,

 $\bullet$  $\bullet\bullet$ 

.<br>Selection avise a su instalador

 $-R<sup>o</sup>$ 

 $-R<sup>o</sup>$ 

Ξ

Octubre

# <span id="page-12-2"></span>Gestión de alarmas

Si se dispara una alarma, quiere decir que se ha producido alguna anomalía. En tal caso, el piloto de estado tendrá una luz roja fija. Recibirá información sobre la alarma en la guía inteligente de la pantalla.

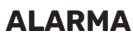

Cuando se produce una alarma que hace que la luz del piloto de

estado cambie a color rojo, quiere decir que se ha producido un fallo que la unidad SMO S40 no puede solucionar por sí sola. En la pantalla podrá ver de qué tipo de alarma se trata y podrá restablecerla.

En muchos casos basta con seleccionar la opción «Rest. alarma y reintentar» para que la instalación vuelva al funcionamiento normal.

Si se enciende una luz blanca después de seleccionar «Rest. alarma y reintentar», la alarma se ha solucionado.

*«Func. auxiliar»* es un modo de emergencia. En este modo, la instalación intenta producir calefacción y/o ACS incluso si hay algún problema. Puede significar que el compresor de la bomba de calor no está en marcha. En tal caso, cualquier apoyo eléctrico externo produce calefacción y/o ACS.

# **P** Cuidado

Seleccionar la opción «Func. auxiliar» no es lo mismo que resolver el problema que ha provocado la alarma. Por tanto, el piloto de estado seguirá con luz roja.

Si la alarma no ha desaparecido, avise a su instalador para que solucione el problema.

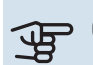

## **F** Cuidado

Para recibir servicio técnico y asistencia, necesita el número de serie del producto (14 dígitos).

# <span id="page-12-3"></span>Solución de problemas

Si la pantalla no muestra el problema de funcionamiento, las recomendaciones siguientes pueden servirle de ayuda:

#### **Acciones básicas**

Empiece comprobando los siguientes elementos:

- **•** Los fusibles generales y parciales de la instalación.
- **•** El interruptor diferencial del edificio.
- **•** Monitor de carga correctamente configurado.

#### **Temperatura de agua caliente baja o sin agua caliente**

Esta parte de la sección de localización de fallos solamente se aplica si el sistema tiene un acumulador de ACS instalado.

- **•** Válvula de llenado del depósito de ACS externa cerrada u obstruida.
	- **–** Abra la válvula.
- **•** Válvula mezcladora (si está instalada) ajustada a un valor demasiado bajo.
	- **–** Ajuste la válvula mezcladora.
- **•** SMO S40 en modo de funcionamiento incorrecto.
	- **–** ¡Avise a su instalador!
- **•** Consumo de agua caliente elevado.
	- **–** Espere hasta que el agua se haya calentado. Puede aumentar temporalmente la capacidad de producción de ACS en la pantalla de inicio «ACS», en el menú 2.1 - «Más ACS» o a través de myUplink.
- **•** Ajuste del agua caliente demasiado bajo.
	- **–** Vaya al menú 2.2 «Demanda ACS» y seleccione un modo de mayor demanda.
- **•** Acceso a temperatura de ACS baja con la función "Control inteligente" activada.
	- **–** Si el consumo de ACS ha sido bajo durante un periodo de tiempo prolongado, se producirá menos ACS de lo normal. Active «Más ACS» a través de la pantalla de inicio de «ACS», en el menú 2.1 - «Más ACS» o a través de myUplink.
- **•** Priorización del agua caliente insuficiente o desactivada.
	- **–** ¡Avise a su instalador!
- **•** «Vacaciones» activada en el menú 6.
	- **–** Vaya al menú 6 y desactívela.

#### **Temperatura interior baja**

- **•** Termostatos cerrados en varias estancias.
	- **–** Ponga los termostatos al máximo en tantas habitaciones como sea posible. Ajuste la temperatura interior a través de la pantalla de inicio de «Calefacción» en vez de cerrar los termostatos.
- **•** SMO S40 en modo de funcionamiento incorrecto.
	- **–** ¡Avise a su instalador!
- **•** Valor definido de control de calefacción automático demasiado bajo.
	- **–** En la guía inteligente encontrará ayuda para aumentar la calefacción. También puede cambiar los ajustes de la calefacción desde la pantalla de inicio «Calefacción».
- **•** Priorización de la calefacción insuficiente o desactivada.
- **–** ¡Avise a su instalador!
- **•** «Vacaciones» se activa en el menú 6 «Programación».
- **–** Vaya al menú 6 y desactívela.
- **•** Interruptor externo de modificación de la temperatura interior activado.
	- **–** Compruebe los interruptores externos.
- **•** Aire en el sistema climatizador.
	- **–** Purgue de aire el sistema climatizador.
- **•** Válvulas al sistema climatizador o bomba de calor cerradas.
	- **–** Abra las válvulas (contacte con su instalador si precisa ayuda para localizarlas).

#### **Temperatura interior alta**

- **•** Valor definido de control de calefacción automático demasiado alto.
	- **–** En la guía inteligente encontrará ayuda para bajar la calefacción. También puede cambiar los ajustes de la calefacción desde la pantalla de inicio de «Calefacción».
- **•** Interruptor externo de modificación de la temperatura interior activado.
	- **–** Compruebe los interruptores externos.

#### **Presión del sistema baja**

- **•** El sistema climatizador no tiene agua suficiente.
	- **–** Llene de agua el sistema climatizador y compruebe si hay fugas. Si tiene que volver a rellenar, póngase en contacto con el instalador.

#### **El compresor de la bomba de calor aire/agua no arranca**

- **•** No hay demanda de calefacción o ACS, ni tampoco de refrigeración.
	- **–** SMO S40 no activa la calefacción, el ACS ni la refrigeración.
- **•** Compresor bloqueado debido a las condiciones de temperatura.
	- **–** Espere hasta que la temperatura esté dentro del rango de servicio del producto.
- **•** No ha transcurrido el tiempo mínimo entre arranques del compresor.
	- **–** Espere al menos 30 minutos y compruebe que el compresor haya arrancado.
- <span id="page-13-0"></span>**•** Ha saltado una alarma.
- **–** Siga las instrucciones de la pantalla.

## Solo apoyo ext

Si no consigue resolver el problema y no puede calentar la casa, mientras espera la ayuda del servicio técnico puede seguir utilizando la instalación en modo de emergencia o en modo «Solo apoyo ext.». El modo «Solo apoyo ext.» significa que solo se utilizará el apoyo externo para calentar la vivienda.

#### **AJUSTE LA INSTALACIÓN EN EL MODO DE APOYO EXTERNO**

- 1. Vaya al menú 4.1 «Modo funcionam.».
- 2. Seleccione «Solo apoyo ext.».

#### **MODO DE EMERGENCIA**

Puede activar el modo de emergencia tanto si la unidad SMO S40 está en funcionamiento como si está apagada.

Para apagar, reiniciar o activar el modo de emergencia: mantenga pulsado el botón de encendido/apagado durante 2 segundos. Aparecerá un menú con diversas opciones.

Para activar el modo de emergencia con la unidad SMO S40 apagada: pulse y mantenga presionado el botón de encendido/apagado durante 5 segundos. (Pulse el botón una vez para desactivar el modo de emergencia.)

# <span id="page-14-0"></span>Información de contacto

KNV Energietechnik GmbH Gahberggasse 11, 4861 Schörfling Tel: +43 (0)7662 8963-0 mail@knv.at [knv.at](www.knv.at)

NIBE Energy Systems Oy Juurakkotie 3, 01510 Vantaa Tel: +358 (0)9 274 6970 info@nibe.fi [nibe.fi](www.nibe.fi)

#### **GREAT BRITAIN NETHERLANDS NORWAY**

NIBE Energy Systems Ltd 3C Broom Business Park, Bridge Way, S41 9QG Chesterfield Tel: +44 (0)330 311 2201 info@nibe.co.uk [nibe.co.uk](www.nibe.co.uk)

NIBE-BIAWAR Sp. z o.o. Al. Jana Pawla II 57, 15-703 Bialystok Tel: +48 (0)85 66 28 490 [biawar.com.pl](www.biawar.com.pl)

#### **SWITZERLAND**

NIBE Wärmetechnik c/o ait Schweiz AG Industriepark, CH-6246 Altishofen Tel. +41 (0)58 252 21 00 info@nibe.ch [nibe.ch](www.nibe.ch)

#### **AUSTRIA CZECH REPUBLIC DENMARK**

Družstevní závody Dražice - strojírna s.r.o. Dražice 69, 29471 Benátky n. Jiz. Tel: +420 326 373 801 nibe@nibe.cz [nibe.cz](www.nibe.cz)

NIBE Energy Systems France SAS Zone industrielle RD 28 Rue du Pou du Ciel, 01600 Reyrieux Tél: 04 74 00 92 92 info@nibe.fr [nibe.fr](www.nibe.fr)

NIBE Energietechniek B.V. Energieweg 31, 4906 CG Oosterhout Tel: +31 (0)168 47 77 22 info@nibenl.nl [nibenl.nl](www.nibenl.nl)

EVAN bld. 8, Yuliusa Fuchika str. 603024 Nizhny Novgorod Tel: +7 831 288 85 55 info@evan.ru [nibe-evan.ru](http://www.nibe-evan.ru)

Vølund Varmeteknik A/S Industrivej Nord 7B, 7400 Herning Tel: +45 97 17 20 33 info@volundvt.dk [volundvt.dk](www.volundvt.dk)

#### **FINLAND FRANCE GERMANY**

NIBE Systemtechnik GmbH Am Reiherpfahl 3, 29223 Celle Tel: +49 (0)5141 75 46 -0 info@nibe.de [nibe.de](www.nibe.de)

ABK-Qviller AS Brobekkveien 80, 0582 Oslo Tel: (+47) 23 17 05 20 post@abkqviller.no [nibe.no](www.nibe.no)

#### **POLAND RUSSIA SWEDEN**

NIBE Energy Systems Box 14 Hannabadsvägen 5, 285 21 Markaryd Tel: +46 (0)433-27 3000 info@nibe.se [nibe.se](https://www.nibe.se)

Si su país de residencia no figura en esta lista, póngase en contacto con Nibe Suecia o visite [nibe.eu](https://www.nibe.eu) para más información.

NIBE Energy Systems Hannabadsvägen 5 Box 14 SE-285 21 Markaryd info@nibe.se [nibe.eu](https://www.nibe.eu)

Este documento es una publicación de NIBE Energy Systems. Todas las ilustraciones, cifras y datos de productos se basan en información disponible en el momento de aprobarse la publicación.

NIBE Energy Systems no se hace responsable de cualquier error en la información o impresión de esta publicación.

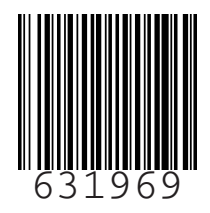

©2022 NIBE ENERGY SYSTEMS